## Aanmaken nieuw boekjaar in ConstruSteel

Net als in uw boekhoudsoftware is het ook in ConstruSteel van belang om aan het begin van elk kalenderjaar een nieuw boekjaar aan te maken. Onderstaande stappenplan leidt u door dit proces.

## **Stappenplan**

1. Ga in ConstruSteel naar **Tabellen/Financieel/Administraties** en het volgende venster verschijnt op uw scherm

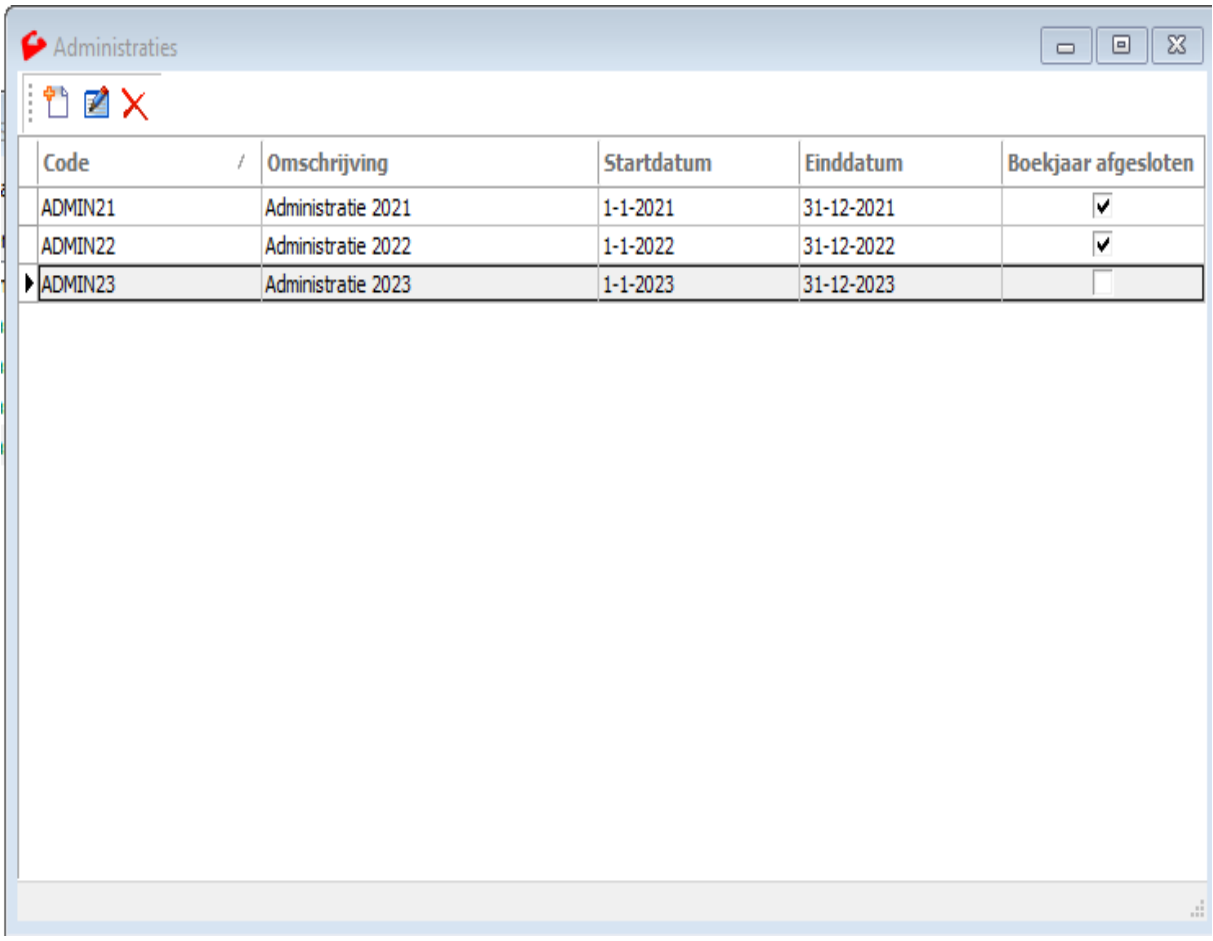

- 2. Wanneer u nog boekingen moet uitvoeren in de administratie van 2022, dan kunt u dit boekjaar nog niet afsluiten en kunt u deze stap (voorlopig) overslaan
- 3. U maakt een nieuw boekjaar aan door te klikken op  $\Box$  en het volgende (lege) venster verschijnt

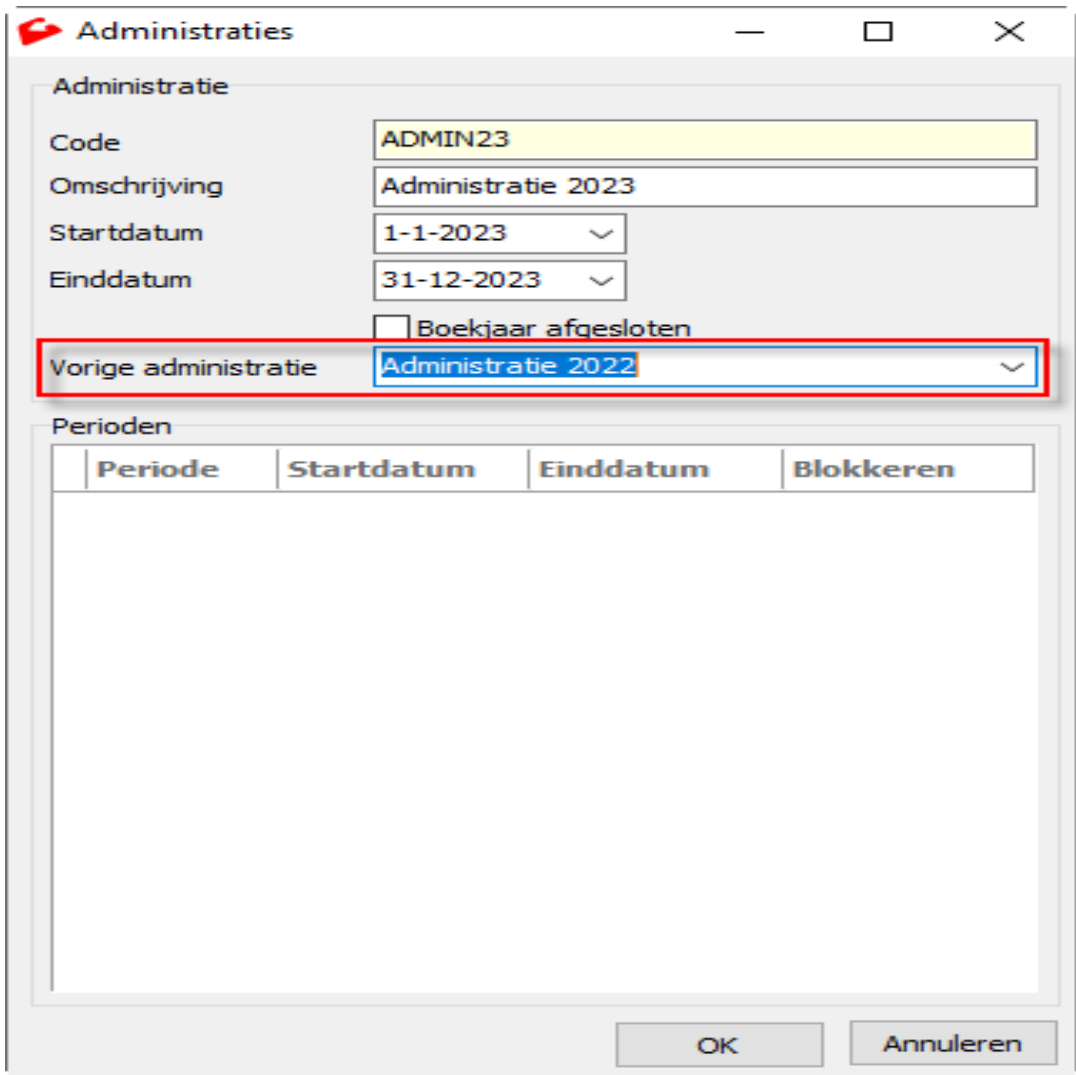

4. In dit venster vult u de gegevens in, welke ook zijn gebruikt voor het nieuwe boekjaar in uw financiële pakket. Belangrijk is dat deze gegeven exact met elkaar overeenkomen, dus ook wanneer u hoofdletter en kleine letters gebruikt. Dit geldt met name voor het veld **Code** in het geval ConstruSteel is gekoppeld met een boekhoudpakket.

Wanneer u geheel klaar bent met het boekjaar 2022 en wilt gaan werken met de administratie 2023 dan kunt u nu de standaard administratie aanpassen naar 2023. Volg daarvoor de onderstaande stappen.

- 1. Ga in de algemene instellingen (**systeem/instellingen**) naar het tabblad **financieel algemeen**
- 2. Selecteer bij het veld **standaard administratie** de zojuist aangemaakte administratie
- 3. Klik op **OK** om deze wijziging op te slaan

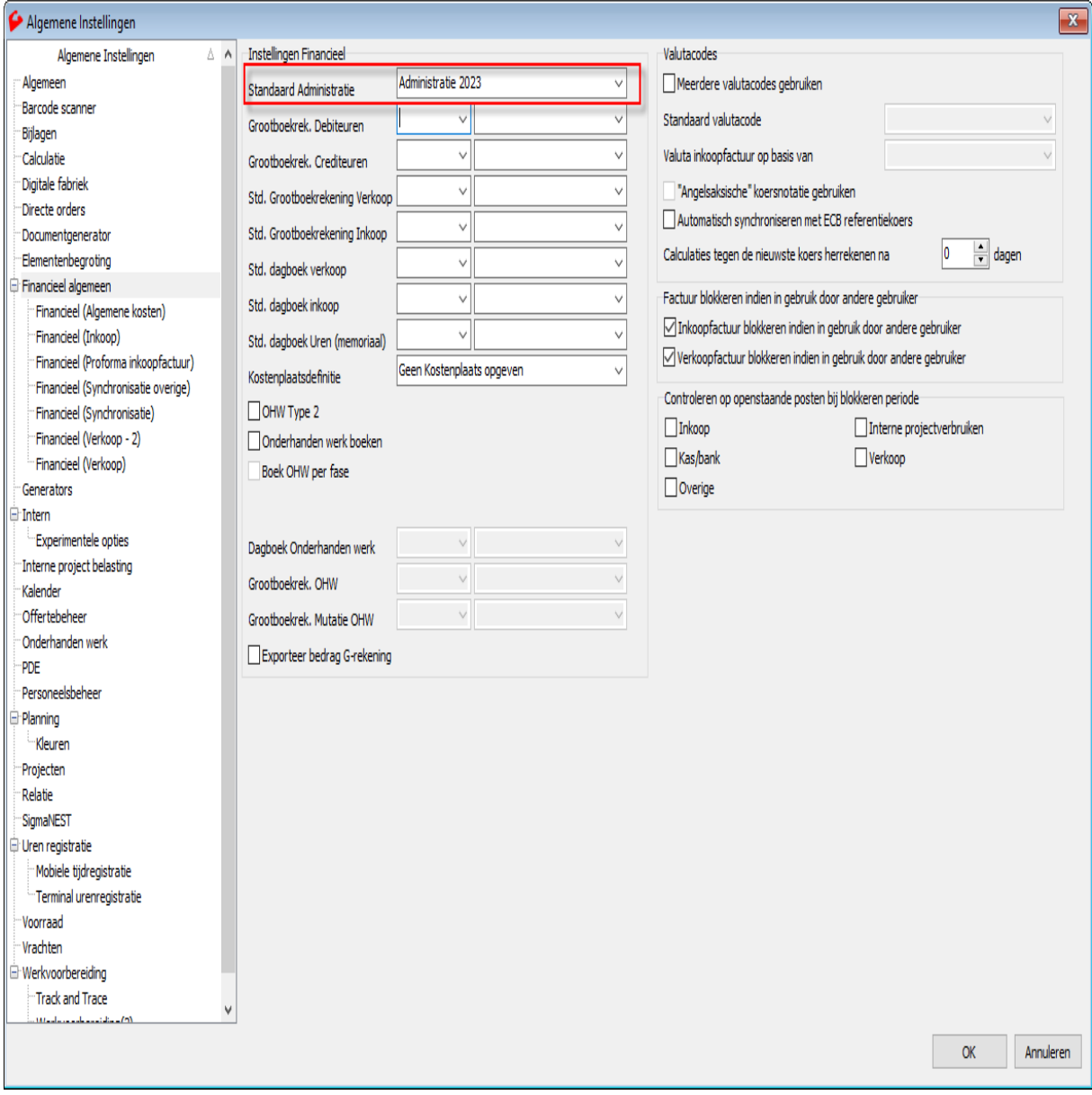